# 1 変更申請について

(1)変更申請の対象 次の項目が変更になった場合、速やかに変更申請をしてください。

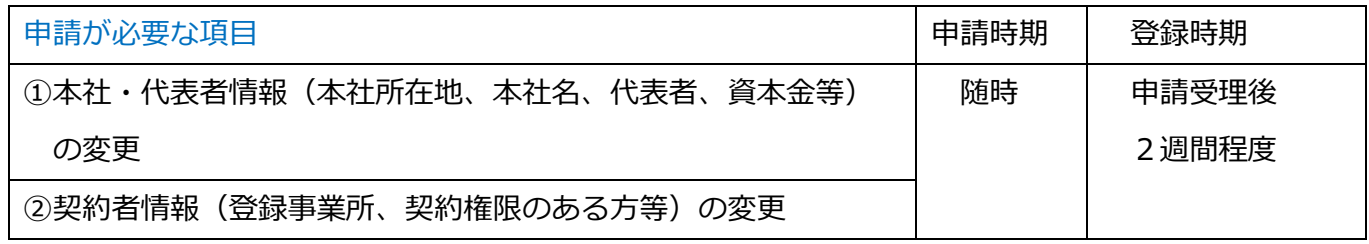

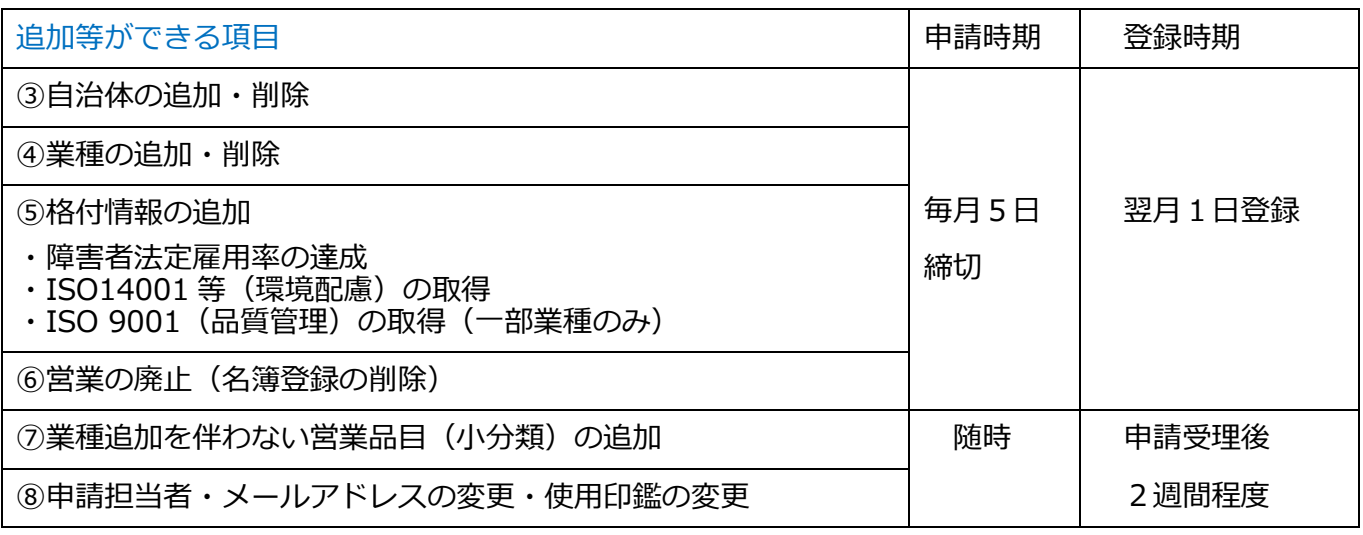

\*次の項目が変更となった場合は、変更申請は不要です。

- ・格付情報のうち「資本金以外の決算書の変更(売上高等)」、「従業員数」の変更
- ・ISO14001 等(環境配慮)、ISO9001(品質管理)の有効期限が切れた場合
- ・取扱銘柄、過去2年間の官公署との契約実績

#### (2)留意すべき申請

- ア 企業合併、企業分割、営業譲渡の場合、状況によって変更申請か新規申請に分かれます。 共同受付窓口まで御相談ください。
- イ 個人事業者が世代交代で事業を引き継ぐ場合、新規申請になります。
- ウ 個人事業者が法人化した場合、法人としての新規申請と、個人事業者としての抹消申請の 2つの申請が必要です。

#### (3)申請に関する注意点

- ア 申請データと提出書類が全てそろった時点で申請受理となります。
- イ 申請データや提出書類に不備な点等がある場合、申請担当者にメール、電話、FAXで問 い合わせします。提出書類の写しを保管しておいてください。
- ウ 申請データ送信後3か月経過しても提出書類が届かない場合、申請データを削除します。

#### (4)登録内容の確認・審査結果の案内

審査終了後、登録された申請担当者のメールアドレスに審査完了の連絡をします。名簿登録後、シス テムで登録内容の確認ができます。登録内容の確認方は 32 ページ参照。

# 2 パソコンの準備をする

# (1) パソコンの準備をする

電子申請には、インターネットに接続できる環境が必要です。使用するパソコンのブラウザは、 Microsoft Edge を利用してください。他のブラウザ(Internet Explorer、Google Chrome、Firefox など)では正しく動作しません。

申請データの入力前に必ず、使用するパソコンの設定を確認してください。設定されていない場合、 入力したデータがシステムに反映されず、入力が無効となりますので、御注意ください。

動作環境の確認

ア 埼玉県ホームページのトップ画面にある【情報を探す】のうち、【キーワードから探す】から【ページ 番号で検索】を選択し、ページ番号【1699】を入力し、検索します。

<埼玉県ホームページ http://www.pref.saitama.lg.jp/>

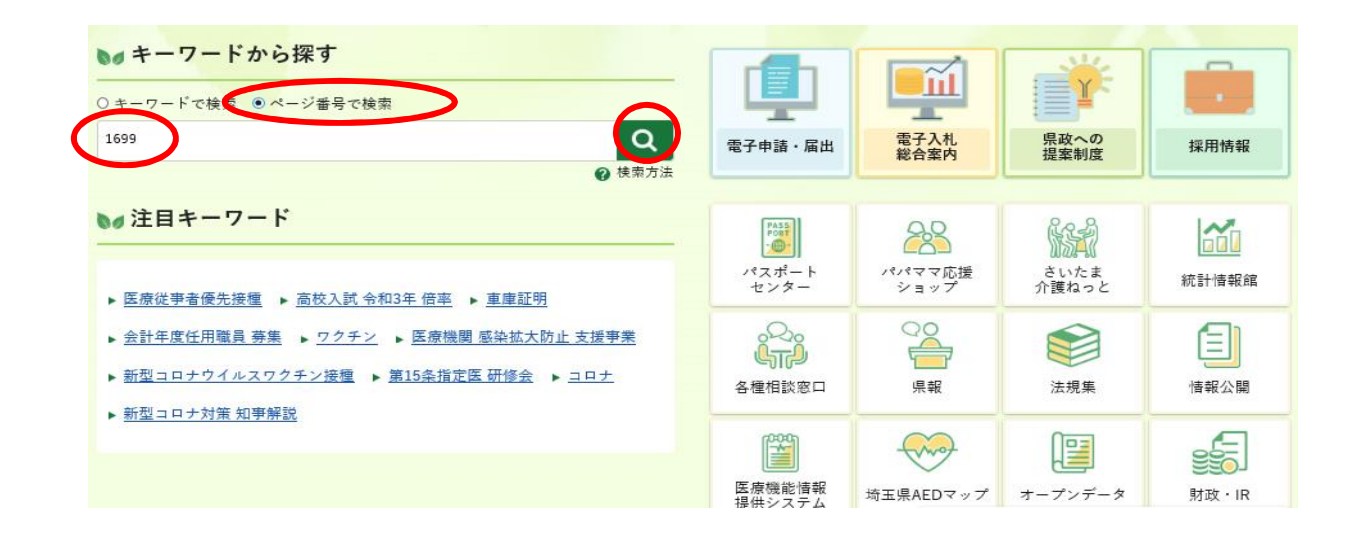

イ 「第2章 動作環境」をクリックし、パソコンの動作環境(パソコンのOSとブラウザ及びインターネ ット接続環境)の確認を行ってください。

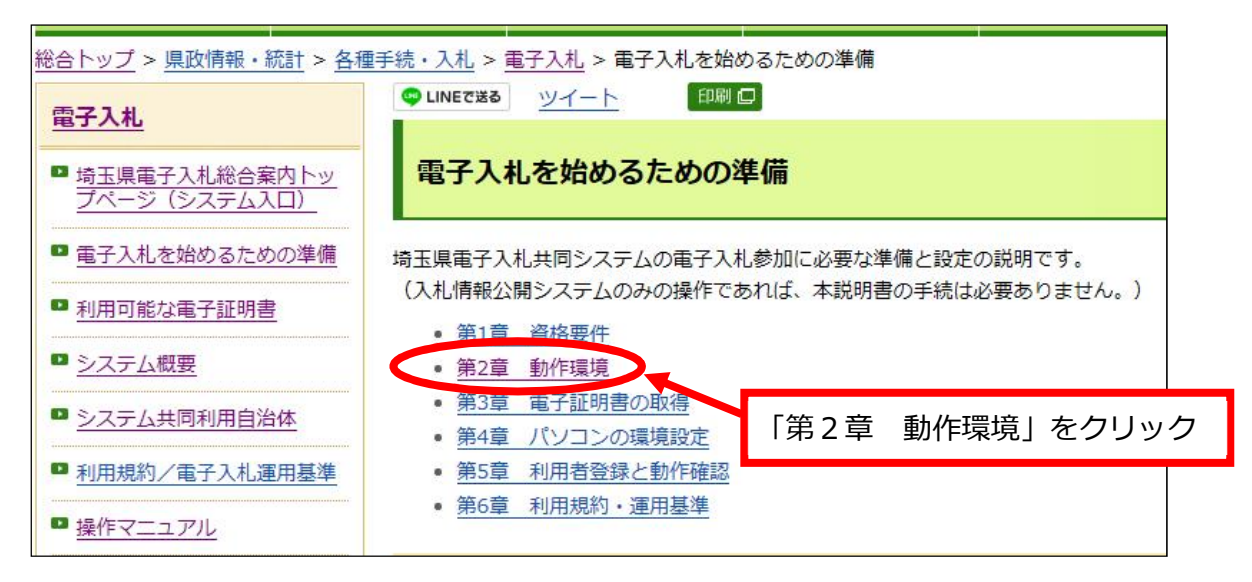

#### ウ Microsoft Edge の設定

上記の「第2章 動作環境」から「(3) Microsoft Edge の設定」を参照して、必要な設定をしてくだ さい。

電子入札総合案内 > 電子入札を始めるための準備 > 第2章 動作環境

>(3)Microsoft Edge の設定

http://www.pref.saitama.lg.jp/a0212/densinyusatsu/edgesettei.html

パソコン操作やシステムについて不明な点は、下記にお問い合わせください。

埼玉県電子入札ヘルプデスク 電話:048-830-2263(平日8:30~17:00)

システム操作の「よくあるお問い合わせ」は、次の埼玉県ホームページに掲載しています。

電子入札総合案内 > お問い合わせ/よくある質問

http://www.pref.saitama.lg.jp/a0212/densinyusatsu/faq2-tokuyokuarusitumon.html

## **システムに入力できない文字について**

例:

JIS 規格第1水準及び第2水準に定められていない文字は、電子入札システムで、文字化け やエラー発生の原因になるため、便宜上、他の平易な漢字・ひらがな・カタカナ等に置き換え てください。

入力があった場合、共同受付窓口において、下記の表のとおり登録内容の修正を行います。

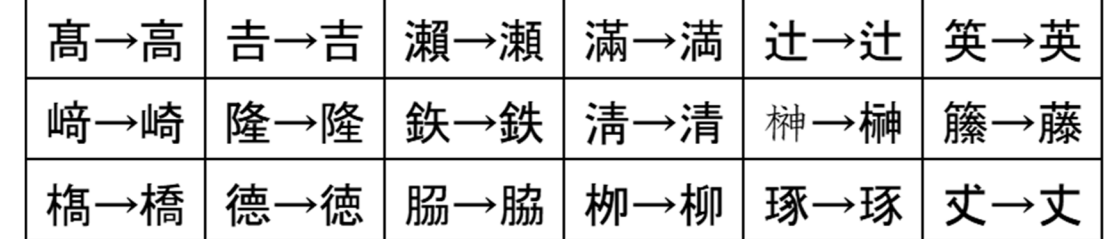

(2)システムへのログイン <埼玉県ホームページ http://www.pref.saitama.lg.jp/ >

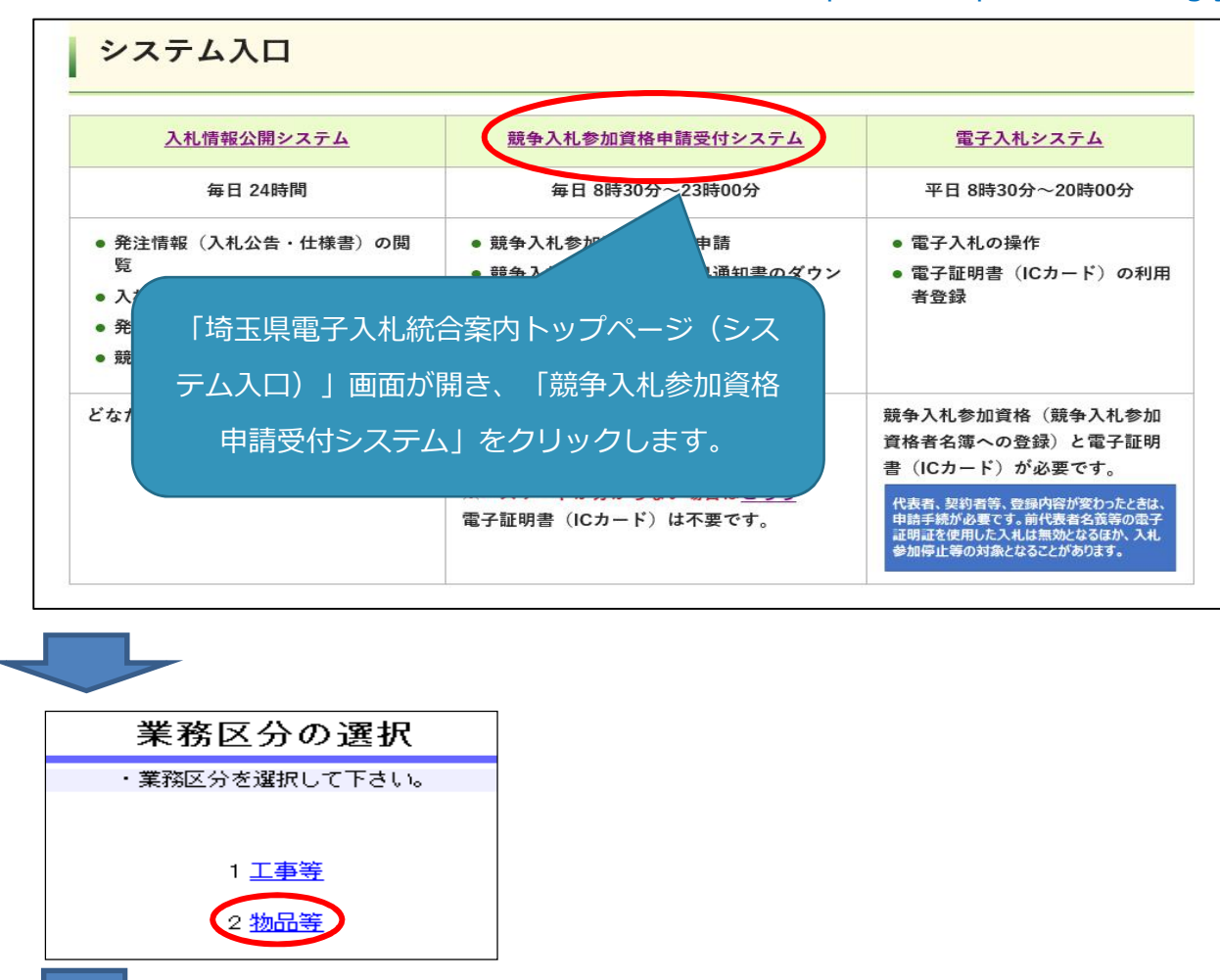

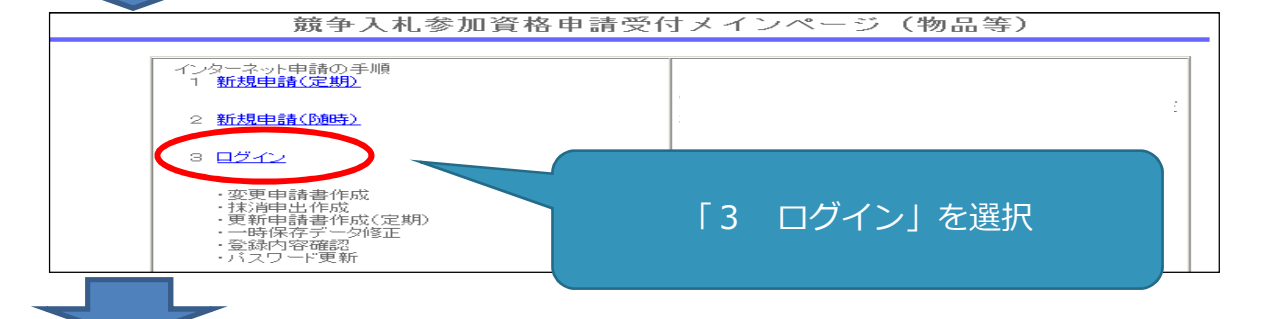

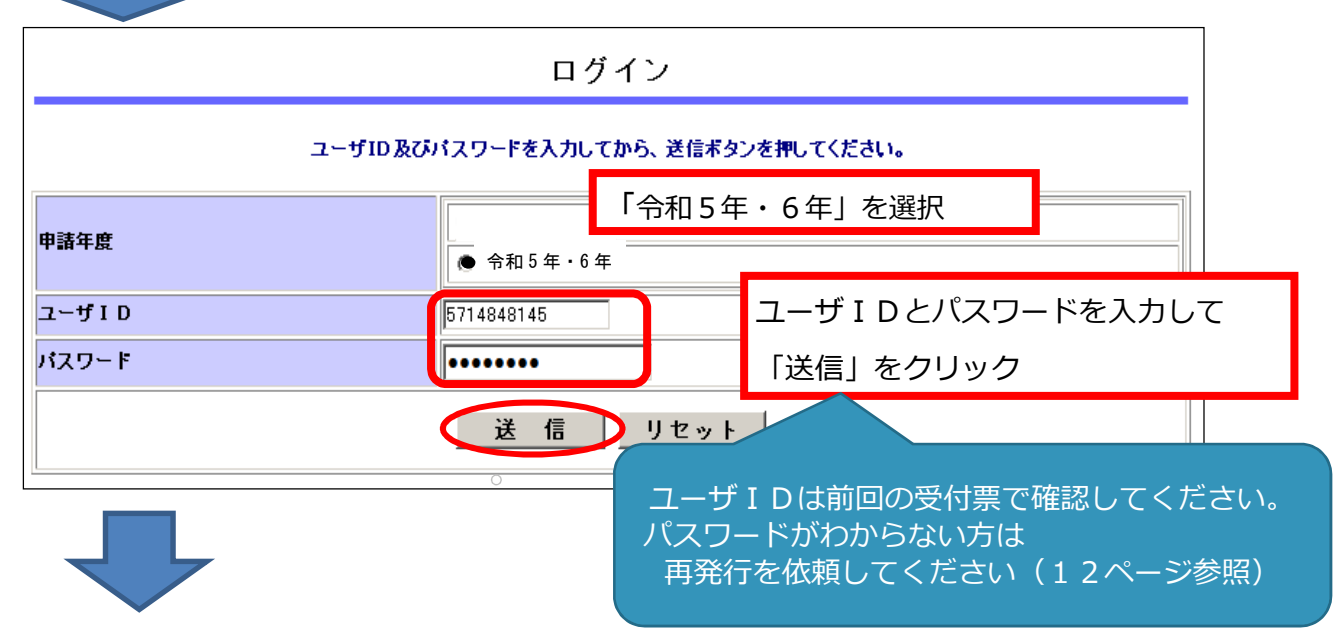

9

# 行えます。

令和 5 年・6 年

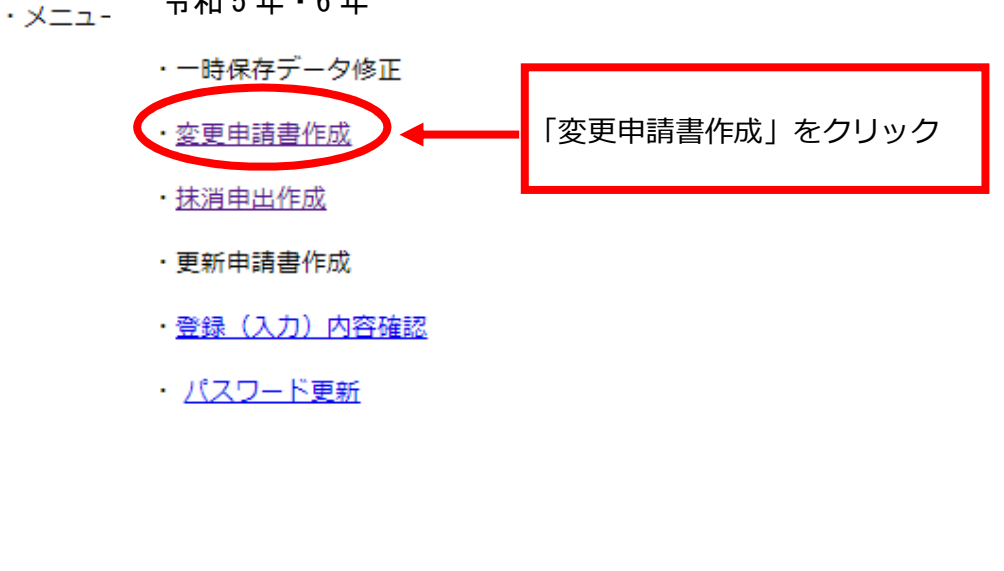

現在の登録内容が表示された「変更申請書作成画面」になります。

※ システムに入る過程で、次のような警告が出る場合があります。この場合「OK」又は「はい」をクリ ックしてください。

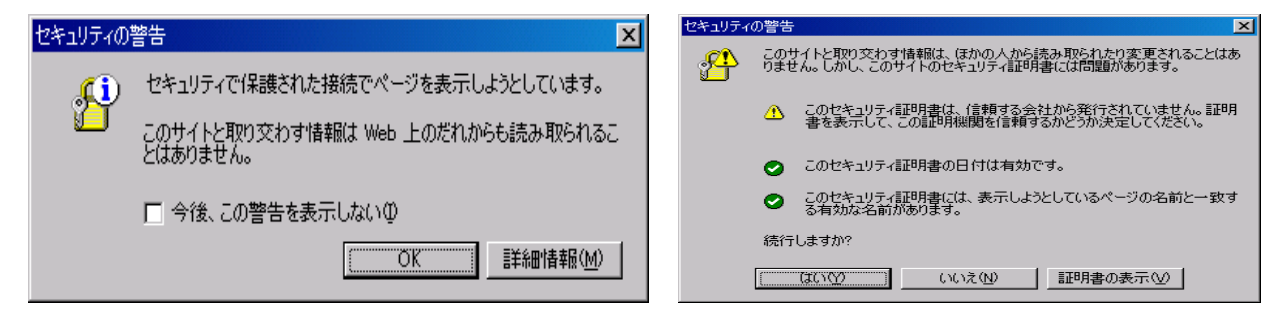

# 一時保存をしてください 入力中に画面を切り替えずに長時間経過するとタイムアウトとなることがあります。 その場合、入力内容が破棄され、再入力が必要となります。 入力内容を事前に用意し、適宜、一時保存しながら入力してください。

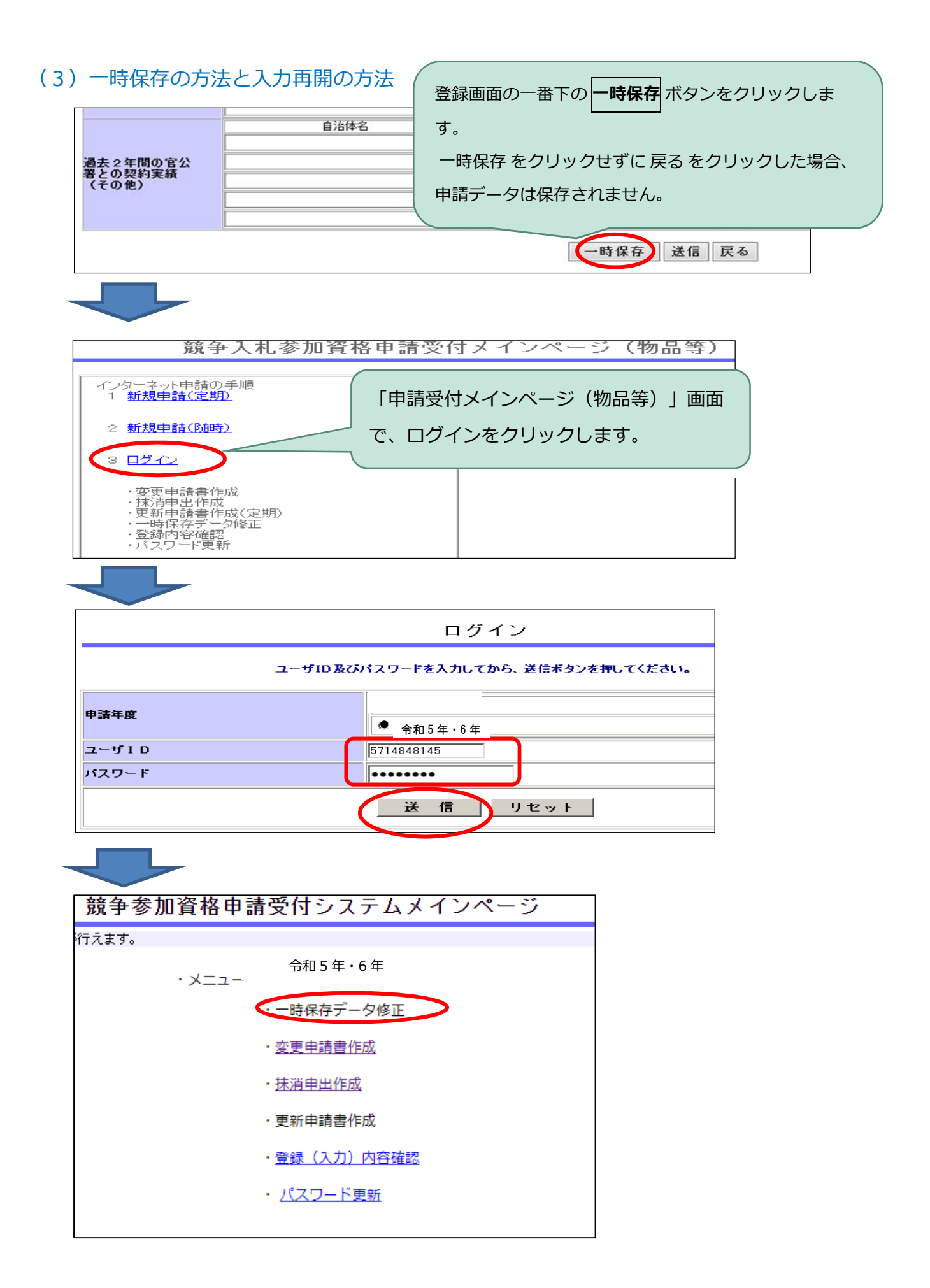

# 〔パスワードについて〕

有効期限は2年です。セキュリティ保護のため、定期的な変更をお勧めします。 (1) パスワードの変更方法

① 「ログイン画面」でログイン後、「申請受付システムメインページ」の「パスワー ド更新」をクリックします。

② 新パスワードを設定する画面が表示されます。半角英数8文字で設定します。

③ 「送信」をクリックすると完了です。

※ 新パスワードの印刷はできません。忘れないように御注意ください。

# (2)「ログイン」画面で「入力したパスワードの有効期限が切れています」と表示さ れた場合

① 画面に「パスワードの変更」ボタンが表示されるのでクリックします。

② 新パスワードの入力方法は、(1)②③と同じです。

## (3)画面に「パスワードの入力に誤りがあります」と表示された場合

次の点を確認してください。確認いただいてもログインできない場合、上記 (3)の 手続で再発行を申請してください。

- ① 半角で入力していますか?(全角ではエラーになります)
- ② キーボードの「Caps Lock」がオンになっていませんか?(大文字と小文字の入 力が逆になります)
- ③ 0(ゼロ)とO(オー)、1(数字のいち)と1(小文字エル)は正しいですか? (画面では●●…●で表示されます。ワードやエクセルに入力して試してください)
- ④ 物品用のパスワードですか? (建設工事にも登録がある場合は御注意ください)

⑤ 8文字を超えていませんか?(パスワードは 8 文字です)

## (4)パスワード再発行を依頼する

「電子入札総合案内」にある「入札参加資格申請(物品等)」を開き、画面下部 「システム入口」にある「ユーザID・パスワードがわからないとき」をクリック

#### ・事業者申請ポータルから申請する

 次の手順で申請をしてください。3 日ほどで事業者ポータルで連絡します。 ①事業者申請ポータルの競争入札参加資格申請をクリック ②【物品】パスワード再発行フォームをクリック ③業者番号を入力、送信をクリック ④「申請を実施します」のメッセージが出たら、 送信をクリック

## ・郵送で依頼する

次の3点を揃えて、物品等共同受付窓口(県入札審査課)に送付してください。 封筒に「ユーザID・パスワード再発行書申請書在中」と記載してください。仮パ スワードを再発行して返送します。なお再発行には1週間ほどがかかります。 ①「パスワード再発行申請書」

・ 印鑑登録の印(法人の場合、法人の印鑑証明の印)を押してください。

・ 再発行申請書は、県のホームページからもダウンロードしてください。

②印鑑登録証明書又は印鑑証明書:交付日から3か月以内の原本(コピー不可) ③返信用封筒:84 円切手貼付の宛先が記載された定型封筒